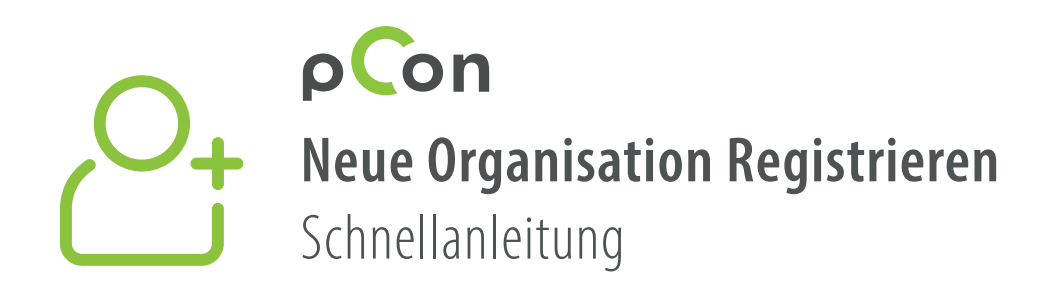

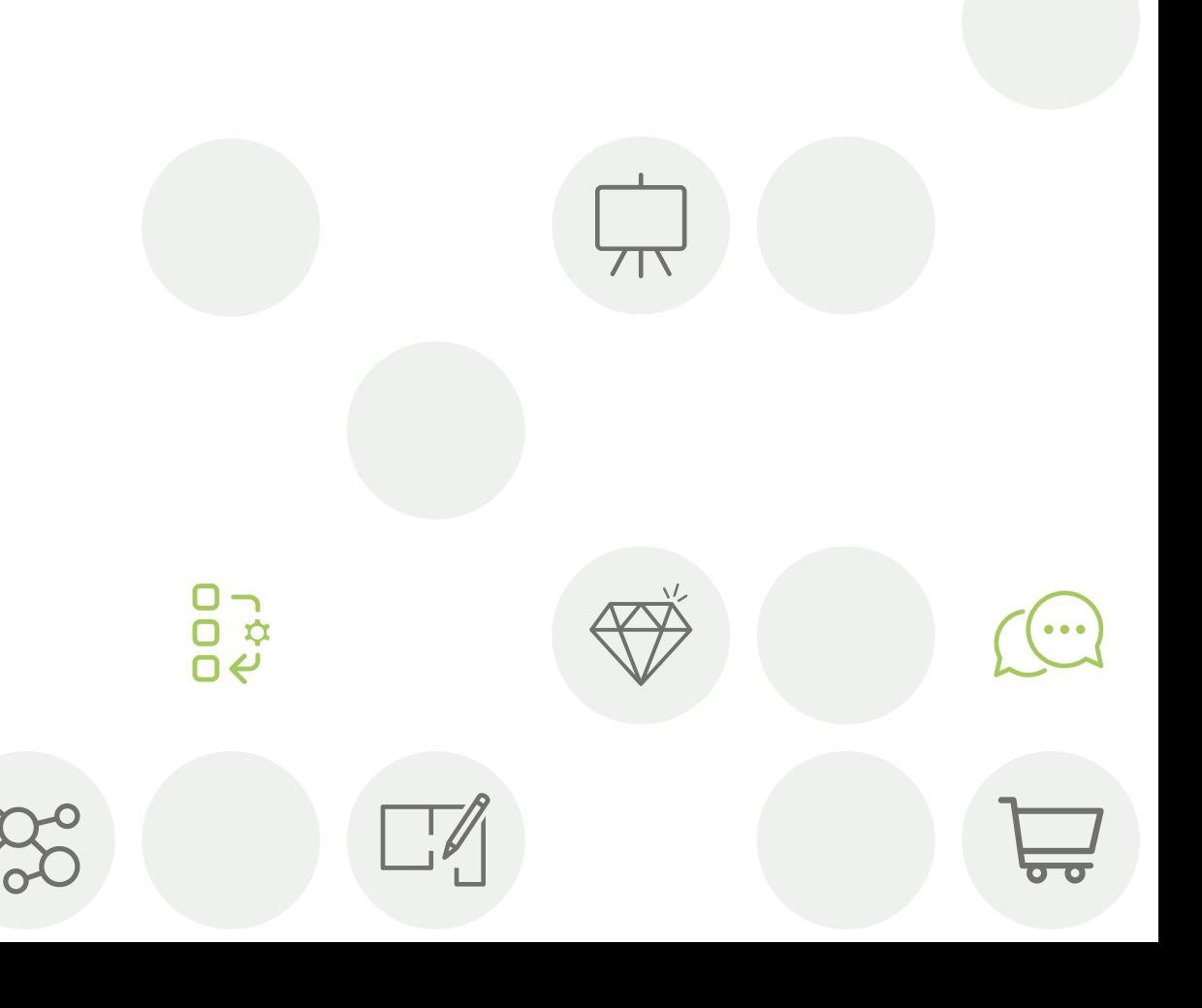

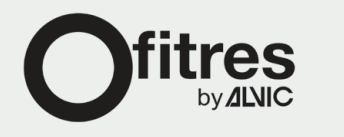

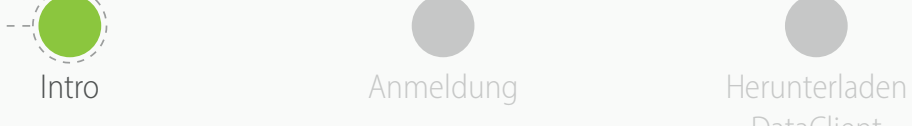

**DataClient** 

Installieren **DataClient** 

Warten Sie auf die Datenbestätigung Herunterladen Data

Kollegen einladen

- Am Ende dieses Prozesses werden Sie Teil der **pCon Community** sein
- Das Benutzen von konfigurierbaren Daten wird Ihre **Arbeitsqualität und Arbeitseffizienz verbessern**

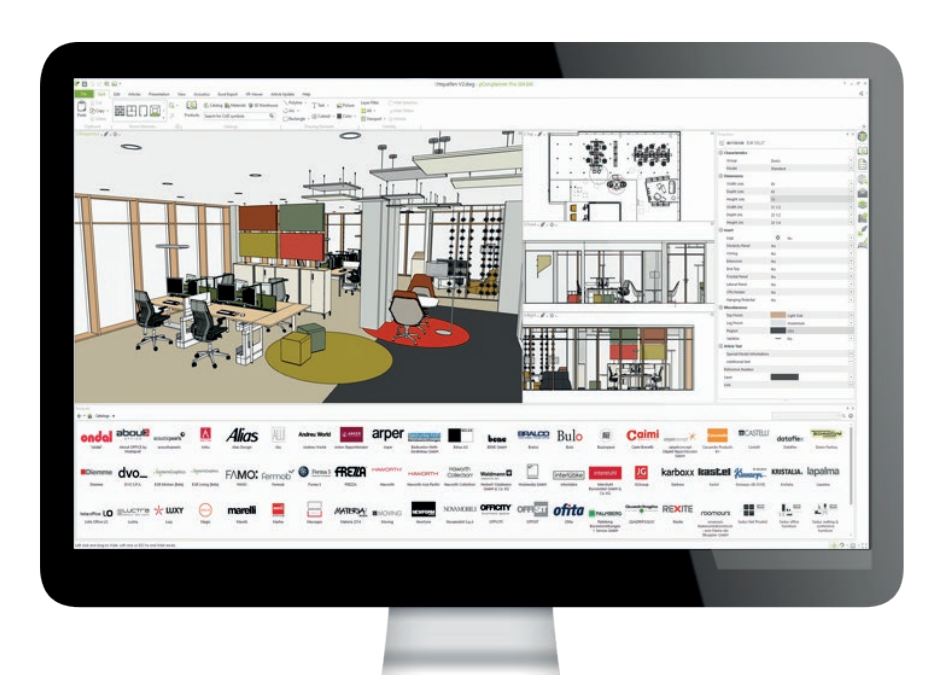

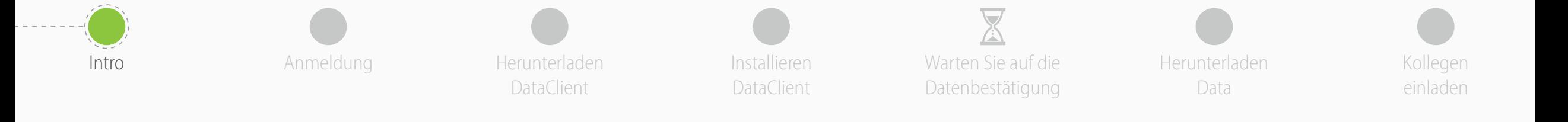

## Wenn Sie Fragen haben oder Probleme mit diesem Prozess auftreten, kontaktieren Sie bitte

## **[support-se@easterngraphics.com](mailto:support-se%40easterngraphics.com?subject=Info%3A%20Registrazione%20nuova%20organizzazione%20MFT)**

**+39.051.587.5509**

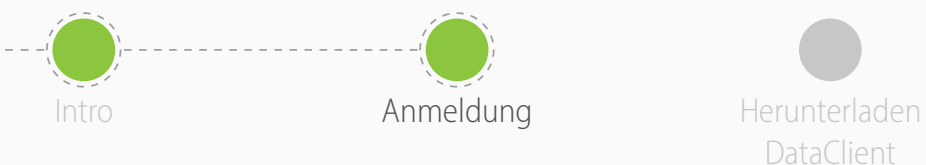

• Folgen Sie dem Link

• Klicken Sie auf "**Los geht's**"

DataClient

<https://login.pcon-solutions.com/catalog/ML8XVM>

Installieren **DataClient** 

Anmeldung and Herunterladen and Installieren Warten Sie auf die Alerunterladen Kollegen Warten Sie auf die Datenbestätigung

Herunterladen Data

einladen

## Welcome to pCon!

pCon offers 3D product configuration, room planning, comprehensive product information and offer creation on mobile devices as well as desktop computers.

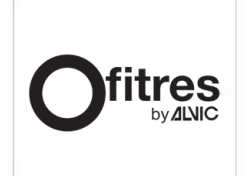

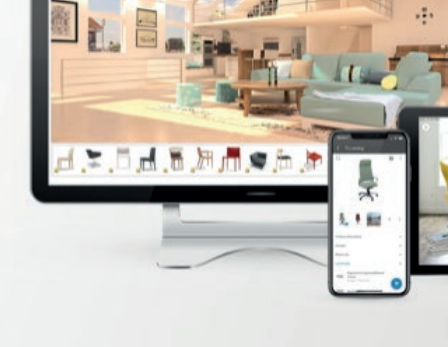

Log in now - or register in only a few steps.

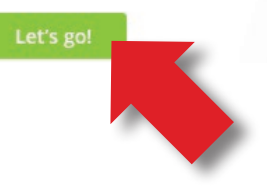

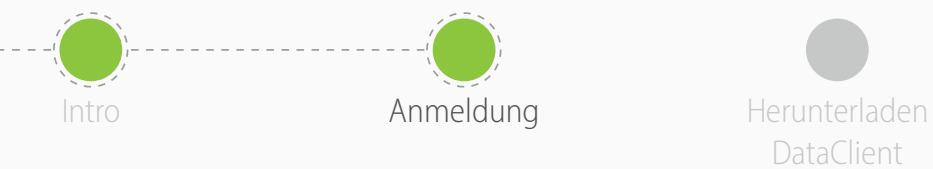

DataClient

Installieren DataClient

Anmeldung and Herunterladen and Installieren Warten Sie auf die Alerunterladen Kollegen Warten Sie auf die Datenbestätigung

Herunterladen Data

einladen

- Wenn Sie bereits einen Account besitzen, loggen Sie sich ein
- Wenn Sie keinen Account besitzen, klicken Sie auf "**Registrieren**"

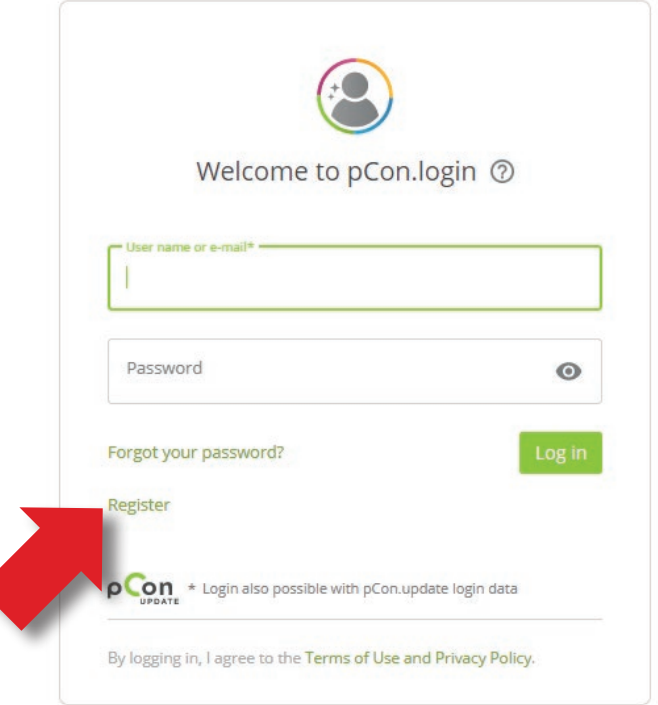

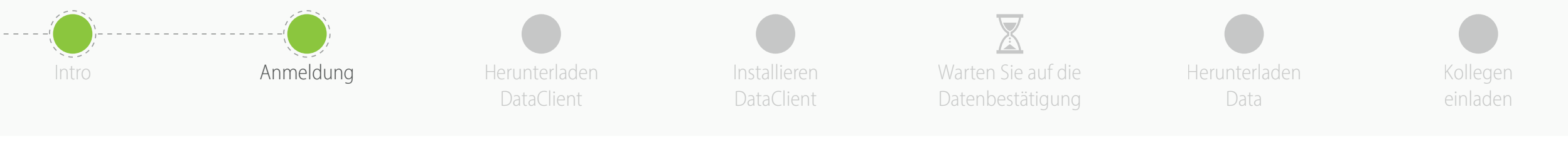

- Alle Felder müssen ausgefüllt werden
- **Vermeiden Sie das Registrieren mit einer generischen E-Mail Adresse** wie gmail oder hotmail, um den Bestätigungsprozess zu beschleunigen Geben Sie den Namen und die Adresse Ihres Unternehmens ein
- Wenn Sie **unabhängig arbeiten**, geben Sie im Feld "Organisation" Ihre Berufsbezeichnung gefolgt von Ihren Vor- und Zunamen ein
- Klicken Sie auf **Registrieren**
	- Pro Organisation nur eine Registrierung • Vergessen Sie ihr Benutzernamen und Passwort nicht

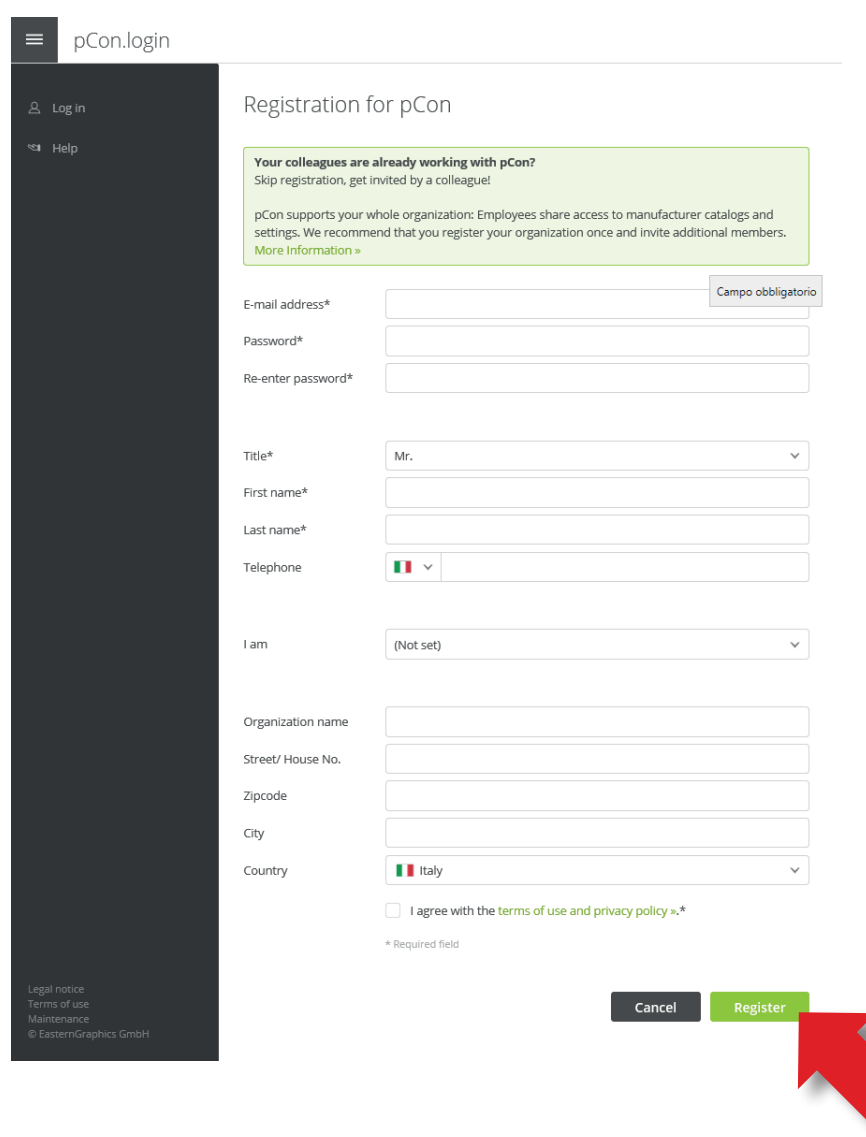

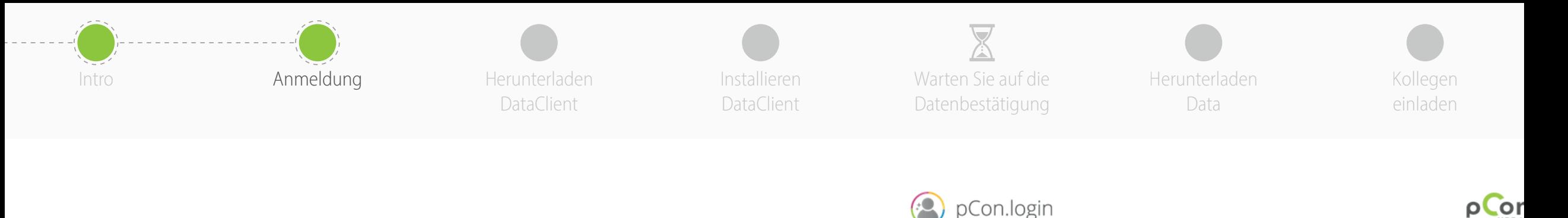

Dear Mr. Grilli

- Sie erhalten eine E-Mail mit einem Link. **Klicken Sie den Link, um Ihre E-Mail-Adresse zu bestätigen**
	- Wenn Sie nach einigen Minuten noch keine E-Mail erhalten haben, schauen Sie bitte in Ihrem Spamordner nach

Thank you for your registration on pCon.update. To continue with your registration, please confirm your e-mail address. **Confirm e-mail address** 

This confirmation process is necessary to make sure that the e-mail you entered is correct. If you have not activated this service, please ignore this e-mail

oLor

- Sie werden auf das pCon.login-Portal weitergeleitet
- Klicken Sie auf "**Weiter**"

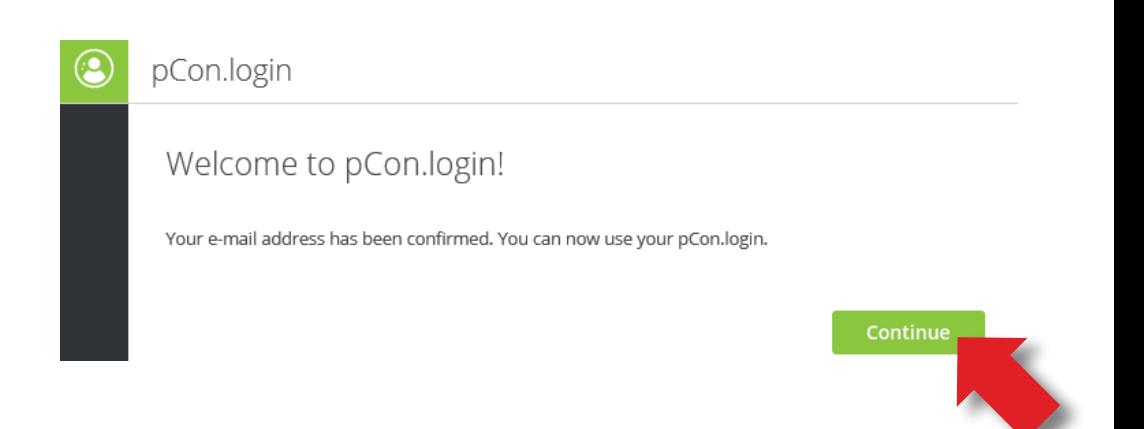

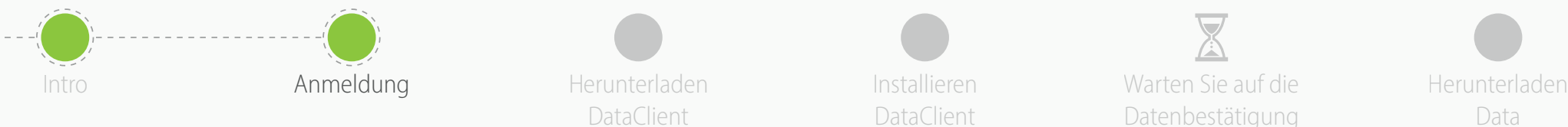

Herunterladen **DataClient** 

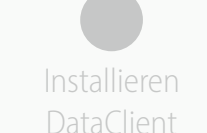

Warten Sie auf die Datenbestätigung Data

Kollegen einladen

- Nachdem die Registrierung bestätigt wurde, können Sie Daten anfragen
- Klicken Sie auf "**Zur Freischaltung**"
- Die Anfrage sollte innerhalb von 24h beantwortet werden

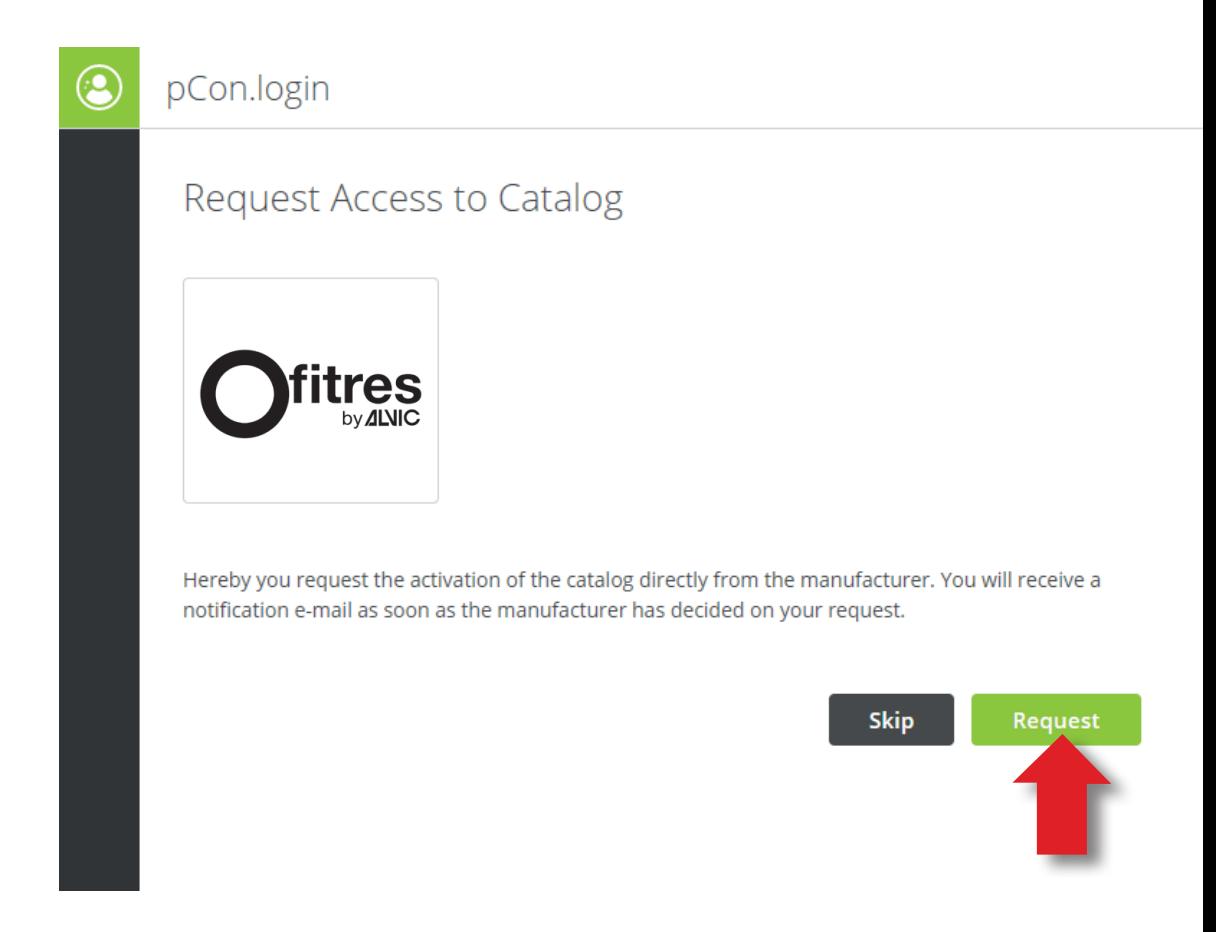

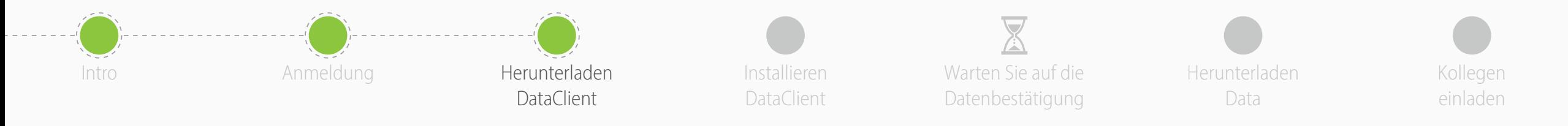

**1**

- Klicken Sie im Menü auf **Anwendungen**
- Klicken Sie bei der **pCon.planner 8 Marketing Edition auf Auswählen**
	- Version ist kostenlos
	- Programm ist notwendig, um konfigurierbare Daten offline zu verwenden
	- Für andere Offline-Anwendungen ist eine Lizenz notwendig
- Klicken Sie auf "**Sie haben pCon.update noch nicht installiert?**"

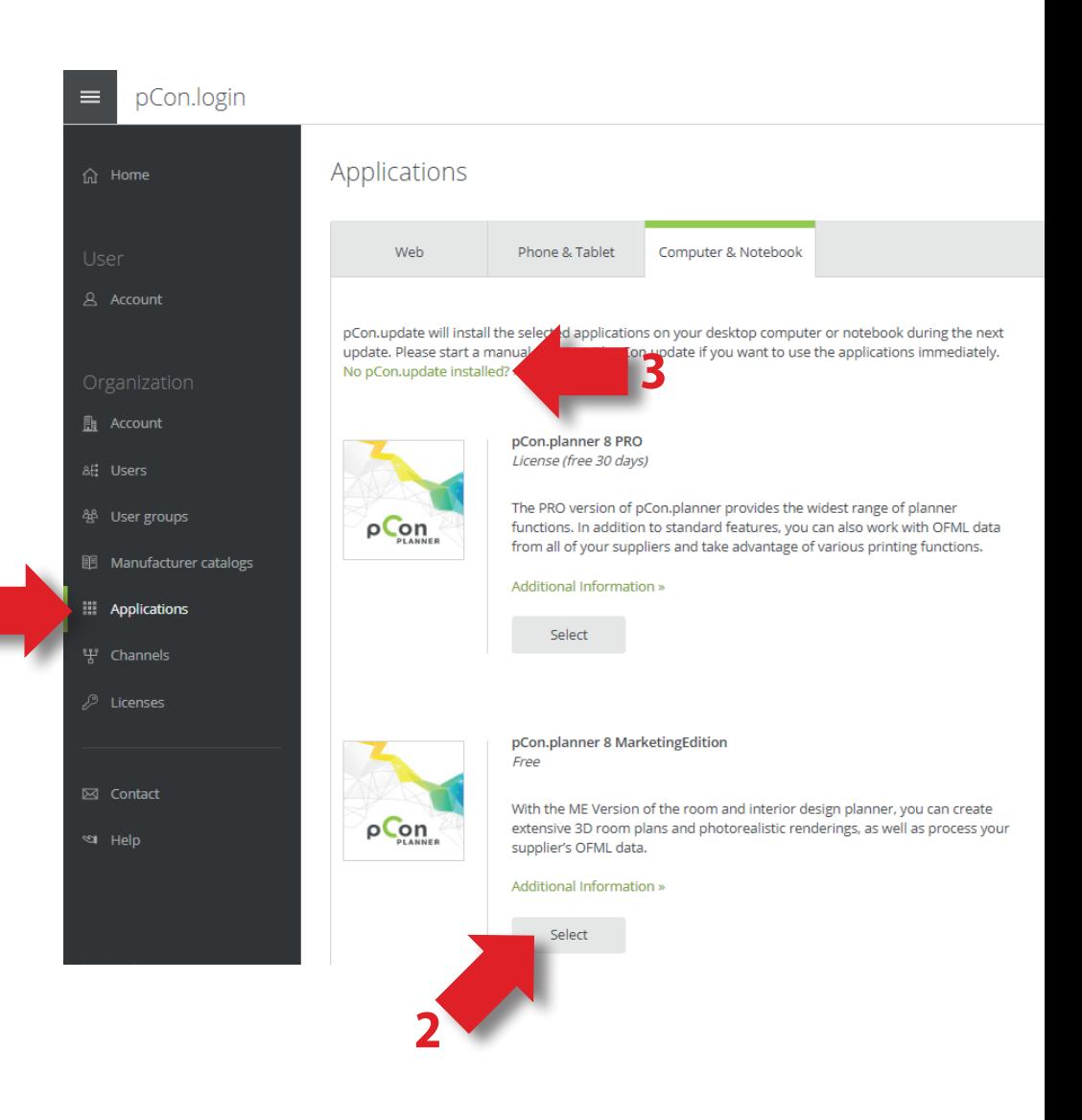

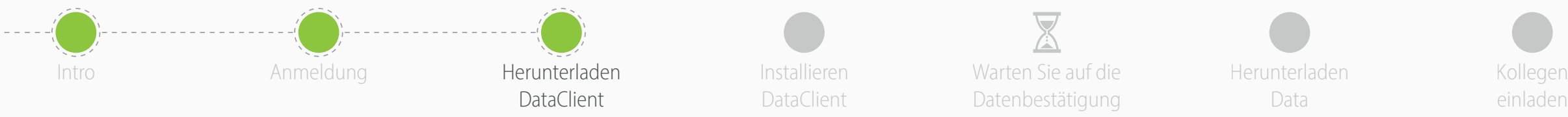

Installieren DataClient

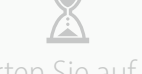

Warten Sie auf die Datenbestätigung Herunterladen Data

einladen

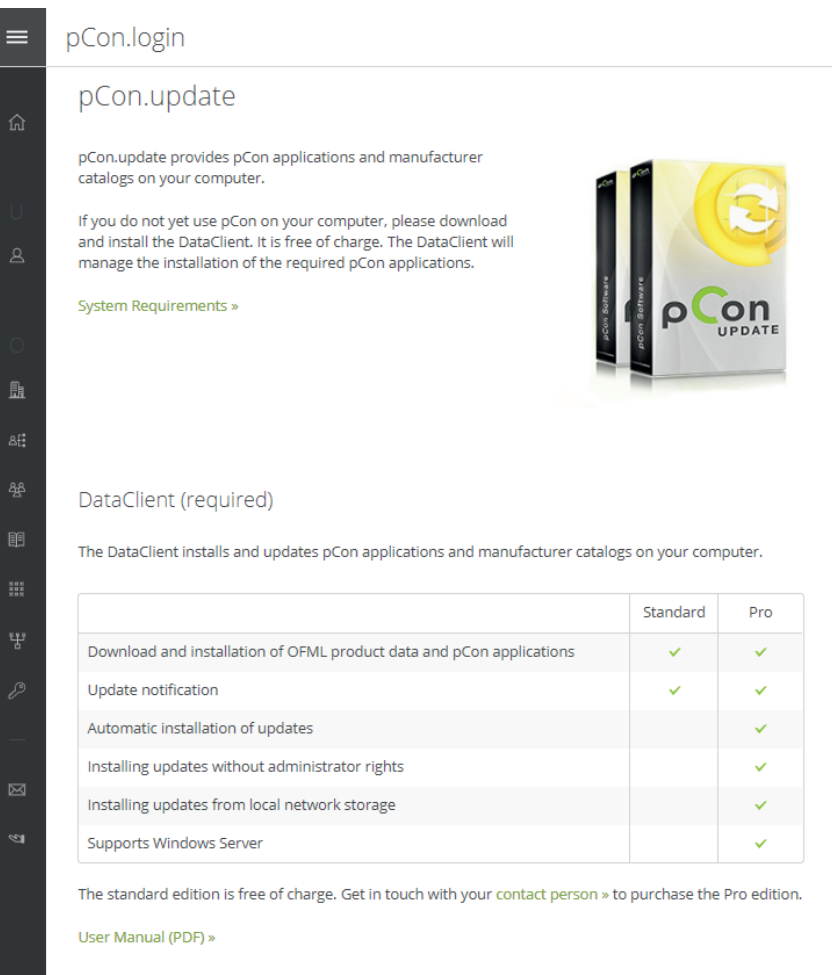

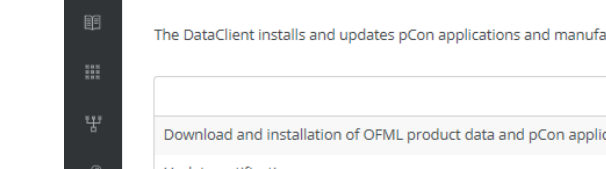

- 
- Wird Ihre Daten und alle pCon-Offline-Anwendungen verwalten/aktuell halten

• Klicken Sie auf den **Download**-Link

• Laden Sie den **pCon.update DataClient** herunter

L DataClient

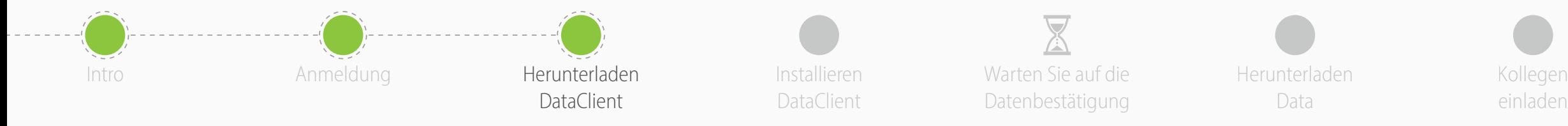

- Unter "**Herstellerkataloge**" können Sie den **Status** Ihrer angefragten Daten einsehen
- Um die Registrierung zu beenden, klicken Sie auf **Zur Freischaltung**
- Auf der neuen Seite prüfen Sie, ob Ihre Daten korrekt sind und klicken auf "Anfragen"
- Sie sollten innerhalb der nächsten 24 eine Bestätigungs-E-Mail erhalten

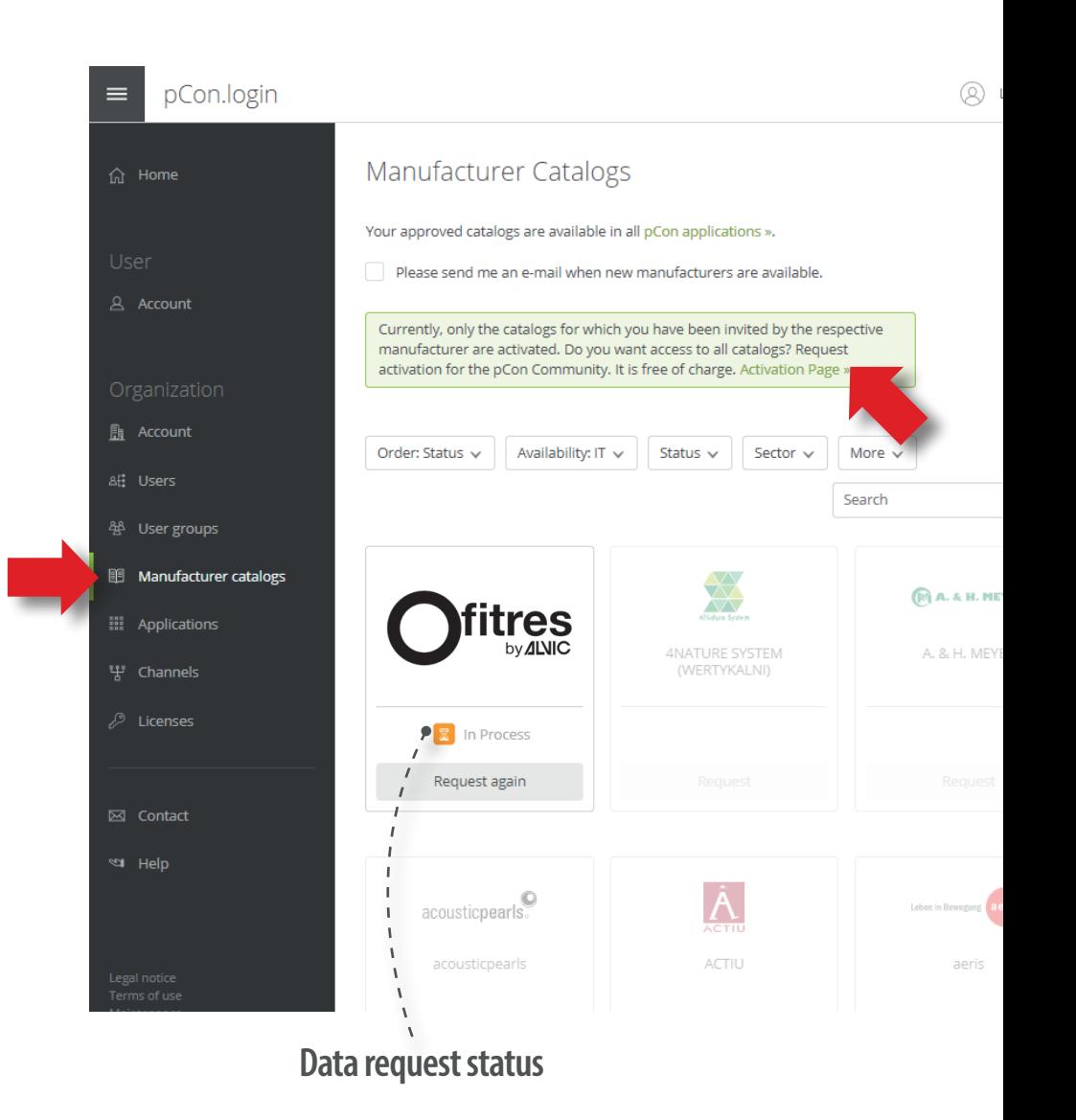

einladen

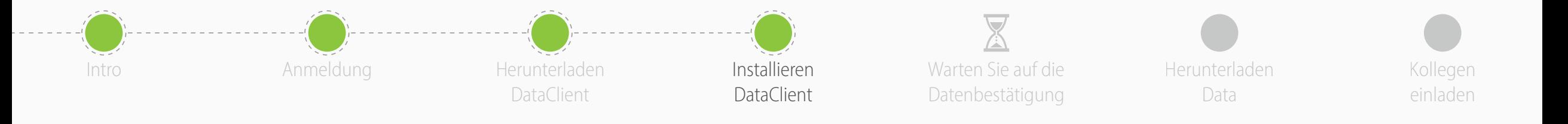

• Folgen Sie der Installationsanleitung für den pCon.update DataClient

- Nach der Installation starten Sie den DataClient und folgen Sie der Anleitung
- Geben Sie bei Passwortabfrage Ihre pCon.login-Daten ein
- Klicken Sie auf "**Password speichern**" und dann auf "**OK**"

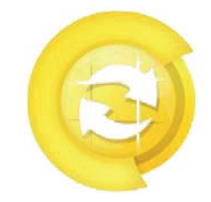

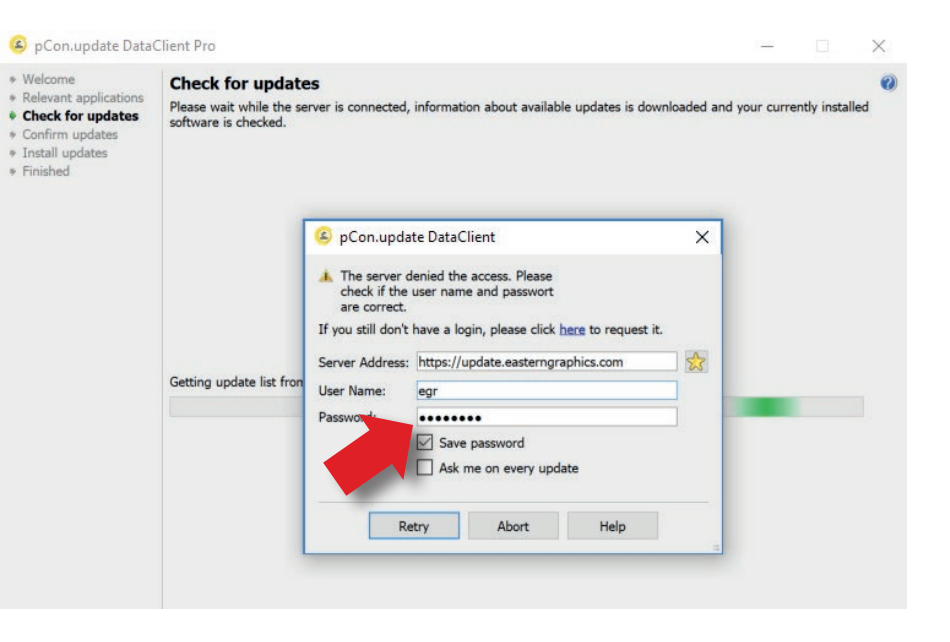

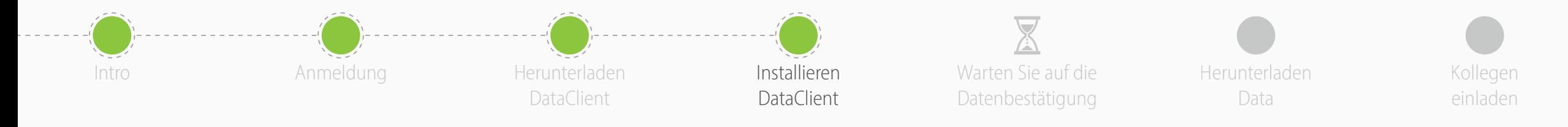

- Klicken Sie auf "Updates planen" im linken Menu
- Markieren Sie die folgenden Punkte
	- **Benachrichtigen bei neuen Updates**
	- **Überprüfung in folgendem Abstand**: täglich
	- **Überprüfung durchführen**: nach der Benutzeranmeldung
- Sie werden eine automatische Benachrichtigung erhalten, wenn ein neues Update verfügbar ist

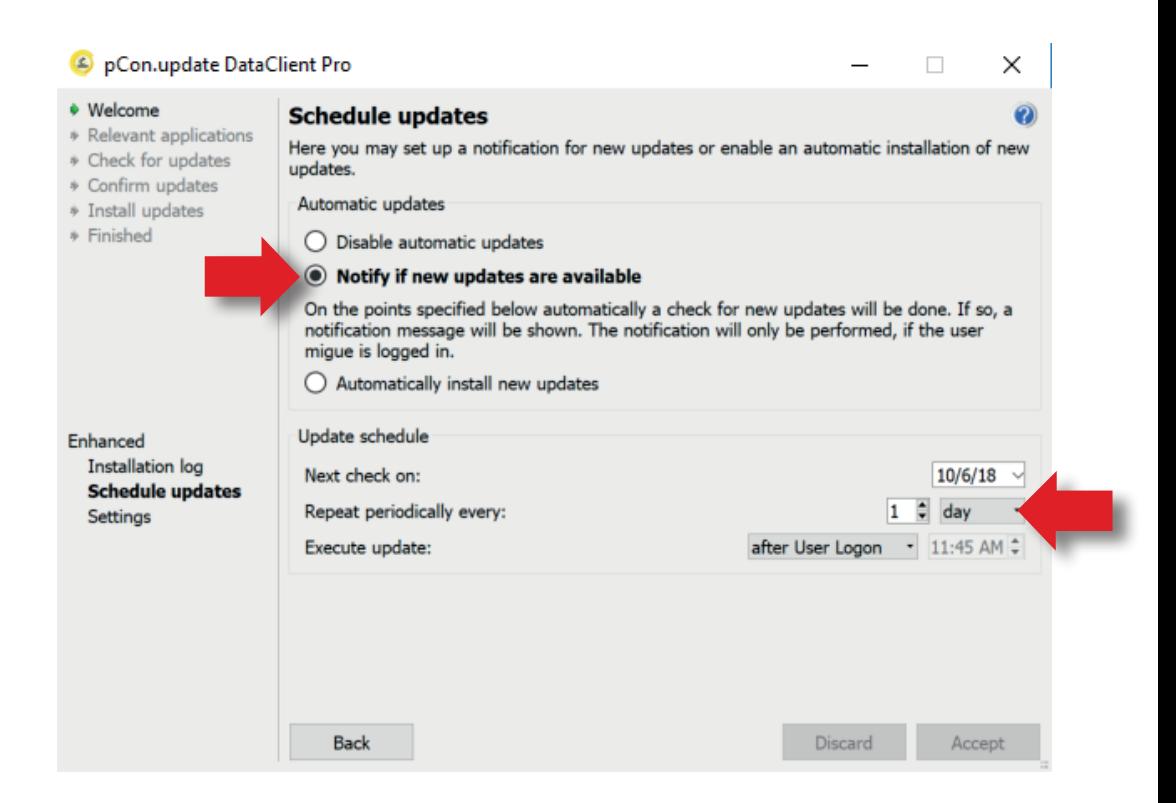

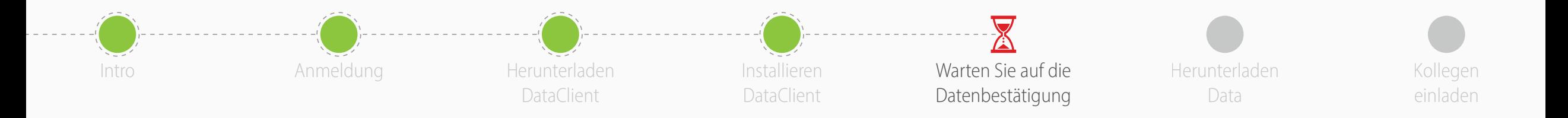

- Jetzt müssen Sie warten, bis der Hersteller den Datenzugriff genehmigt hat
- Normalerweise erfolgt dies innerhalb von 24 Stunden
- Wenn Sie die Bestätigungs-E-Mail erhalten haben, machen Sie mit der Anleitung weiter

- Für die **Online Bewerbungen** (pCon.box und pCon.facts) können Sie die Daten sofort verwenden
- Für die **Offline-Anwendungen** (pCon.planner und pCon.basket) müssen Sie die Daten mit pCon.update DataClient auf Ihren Computer herunterladen

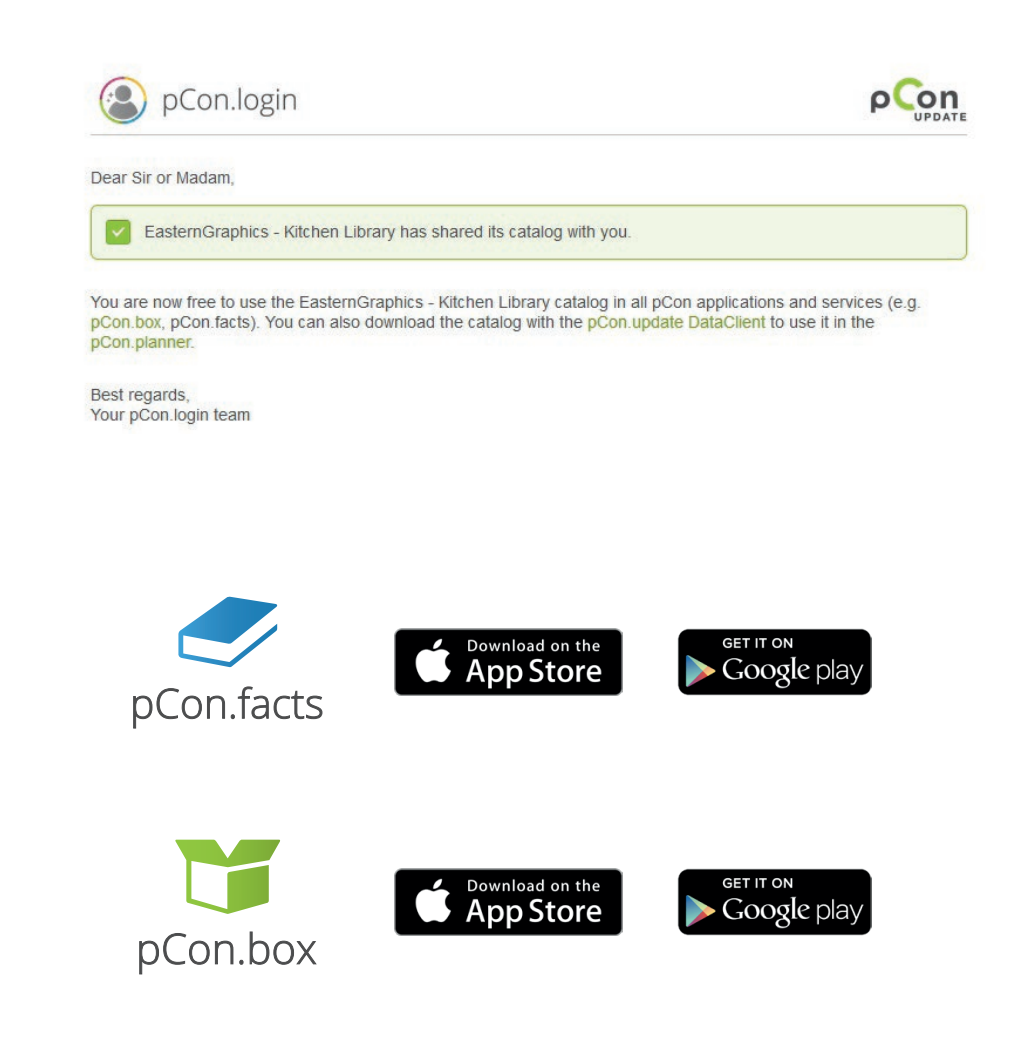

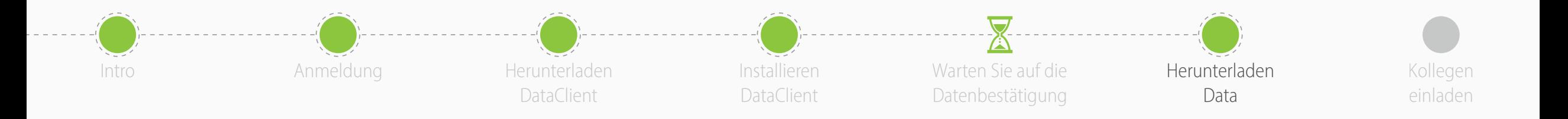

- Starten Sieden pCon.update DataClient
	- Klicken Sie auf den nächsten beiden Folgeseiten auf weiter, um zu einzustellen, welche Daten zur Aktualisierung verfügbar sind
	- Sie sehen eine Liste mit Anwendungen und Daten
- Klicken Sie **installieren**, um den Download und die Installation zu starten

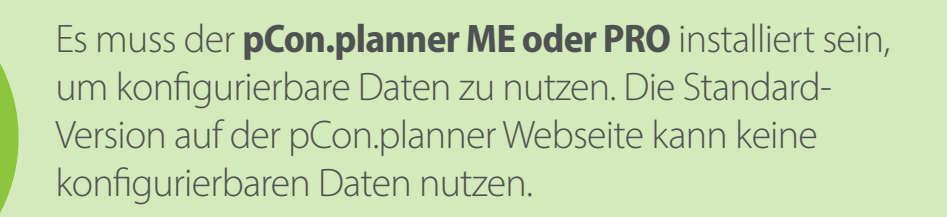

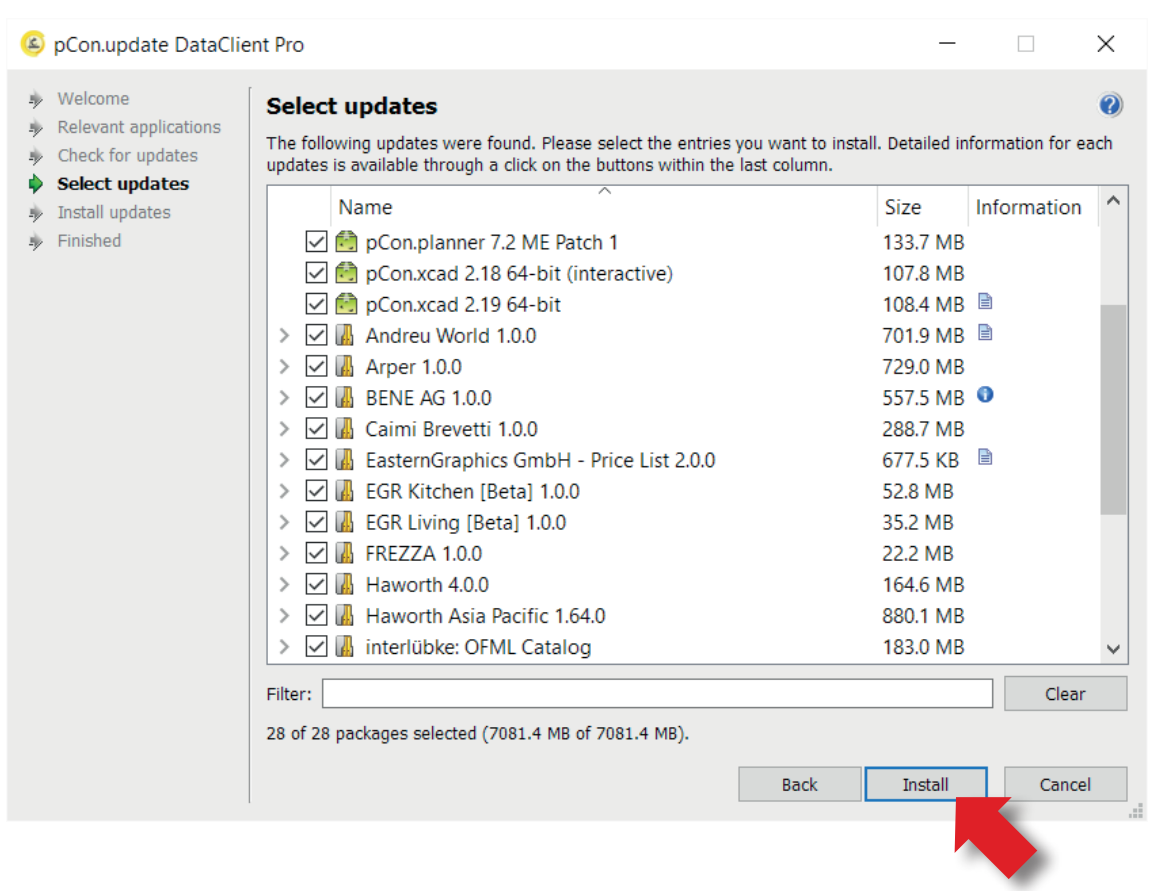

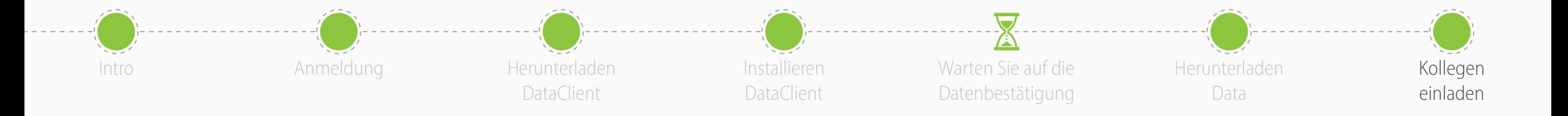

- Sie können nun **andere Mitglieder** in Ihren pCon.login Account **einladen**
- pCon.login ermöglicht es Ihnen, ihre Mitglieder zu verwalten, konfigurierbare Daten anzufordern, Software Lizenzen zu verwalten und vieles mehr

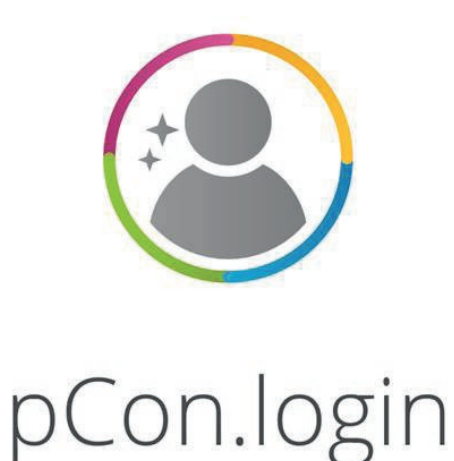